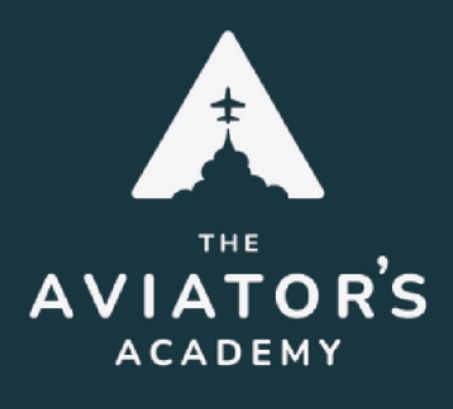

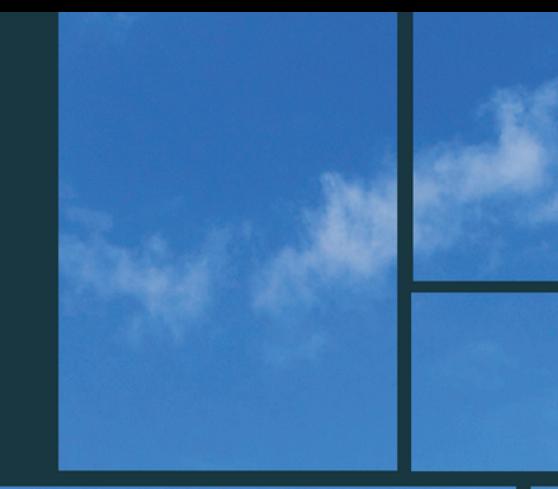

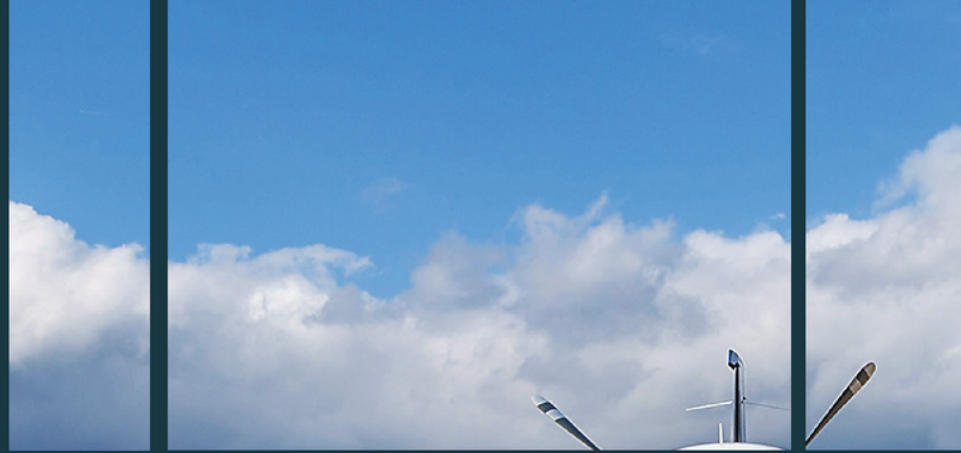

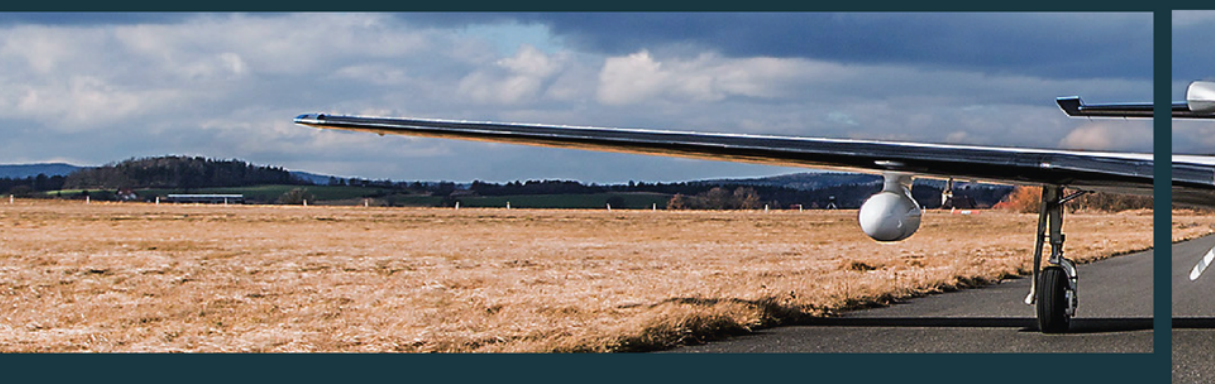

# Garmin GTN **Cheat Sheet**

## Flying an ILS Approach

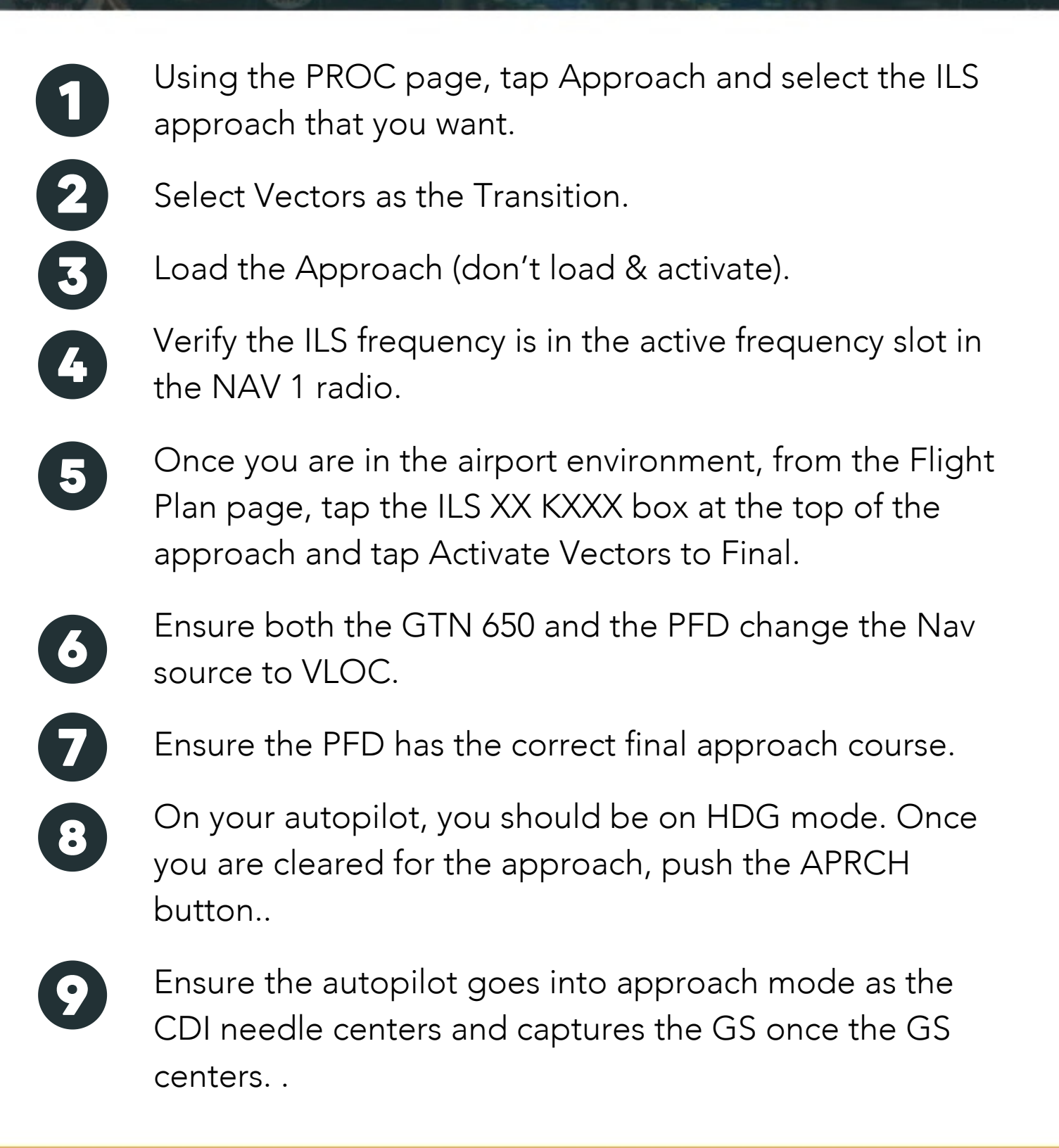

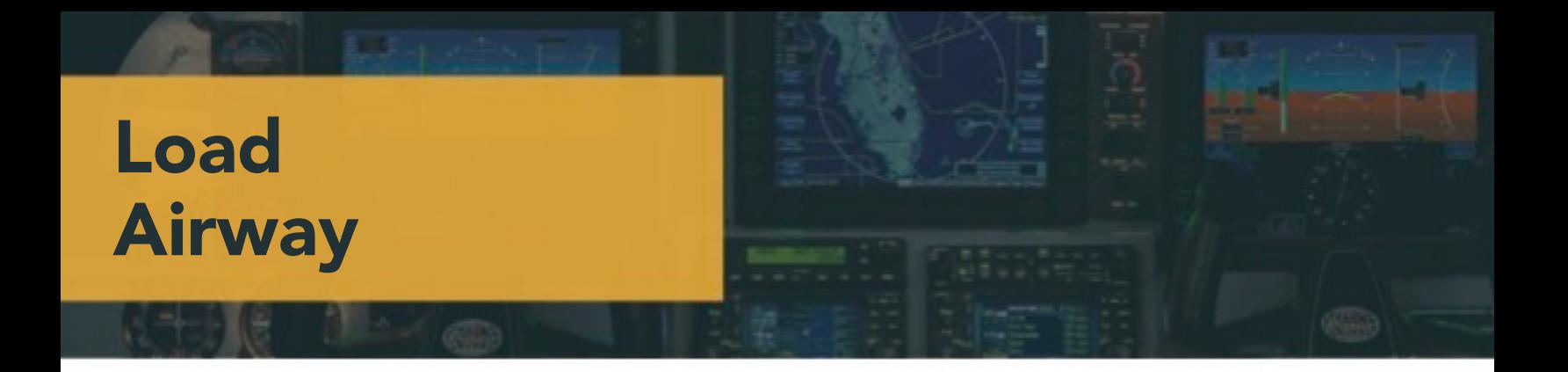

- On the Flight Plan Page, input the waypoint where the Airway is to be joined
	- Tap that Waypoint
	- On th Menu that pops up, tap Load Airway
	- Tap the Airway to be loaded
	- After the Airway has been selected, an Exit Waypoint must be selected. Scroll through the Waypoints and tap the Waypoint the Airway is to be exited at. Tip: The pilot has the option to sort the Waypoints Alphabetically. Turn this option off. If this option is not selected, the Exit Waypoints will be sorted either North/South or East/West, depending on which way the Airway runs. This allows the least amount of scrolling.
- 

233

5

- Tap Load at the bottom of the screen
- The Airway is now loaded into the flight plan

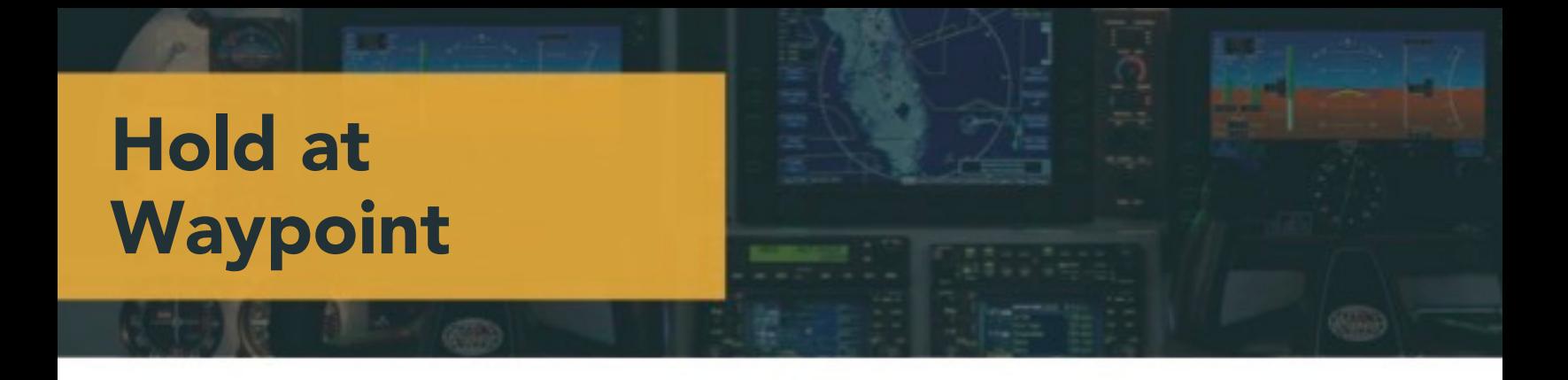

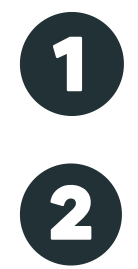

On the Flight Plan Page, tap the Waypoint where the hold is to take place

On the Menu that pops up, tap Hold at Waypoint

Input the Expect Further Clearance time (EFC)

- On the Hold at Waypoint Menu, input the inbound or outbound course, leg length, and right or left hand turns
- 3<br>5<br>5<br>5
- Tap to Load
- 6 Once the hold is entered, the GTN will automatically go into Suspend
- 7
- When ready to exit, wait until on the inbound leg, then tap UNSUSP (on the GTN 650, it will be on the left side of the Map page. On the GTN 750, it will be on the bottom of the Map page)

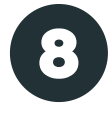

With GPSS or any Garmin Autopilot, the Autopilot will fly the hold on NAV mode

#### Thanks for downloading. Here's a little more about us.

#### **Advanced Online Glass Panel Training**

### Expert glass panel flight training is hard to find.

That's why The Aviator's Academy offers next-level training on glass panel avionics that far exceeds what a training school can provide.

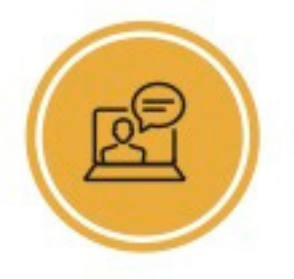

Convenient. online courses

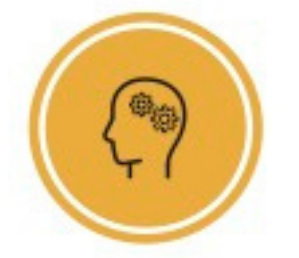

Sharpen aeronautical decision-making skills

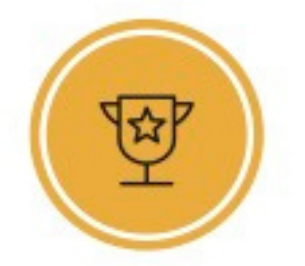

Learn from the best in the business

Don't let unfamiliarity with your button and knobology keep you from confidently navigating unexpected challenges in the air.

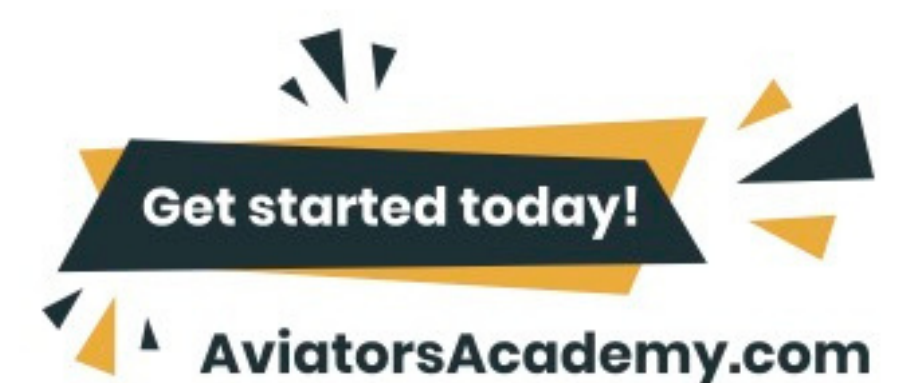

**FLY WITH CONFIDENCE**